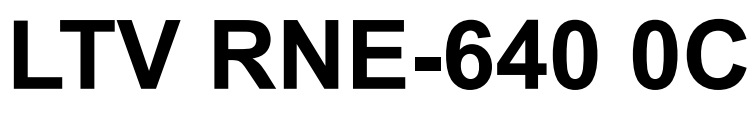

**IP-видеорегистратор** 

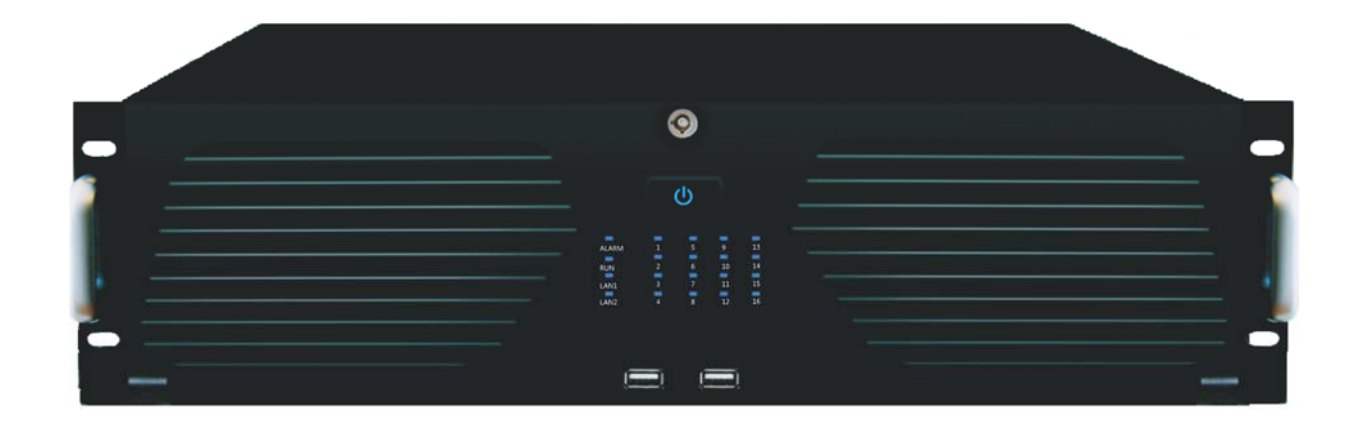

### **Инструкция по быстрому запуску**  Версия 1.0

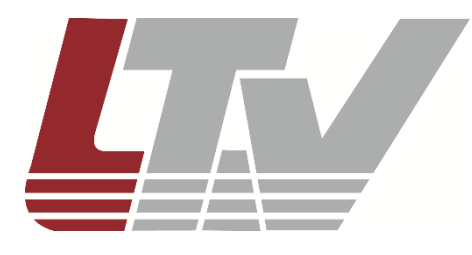

www.ltv-cctv.ru

Благодарим за приобретение нашего продукта. В случае возникновения каких-либо вопросов, связывайтесь с продавцом оборудования.

Данная инструкция подходит для IP-видеорегистраторов LTV RNE-640 0C.

Сведения, представленные в данном руководстве, верны на момент опубликования. Производитель оставляет за собой право в одностороннем порядке без уведомления потребителя вносить изменения в изделия для улучшения их технологических и эксплуатационных параметров. Вид изделий может незначительно отличаться от представленного на фотографиях. Обновления будут включены в новую версию данной инструкции. Мы своевременно вносим изменения.

# СОДЕРЖАНИЕ

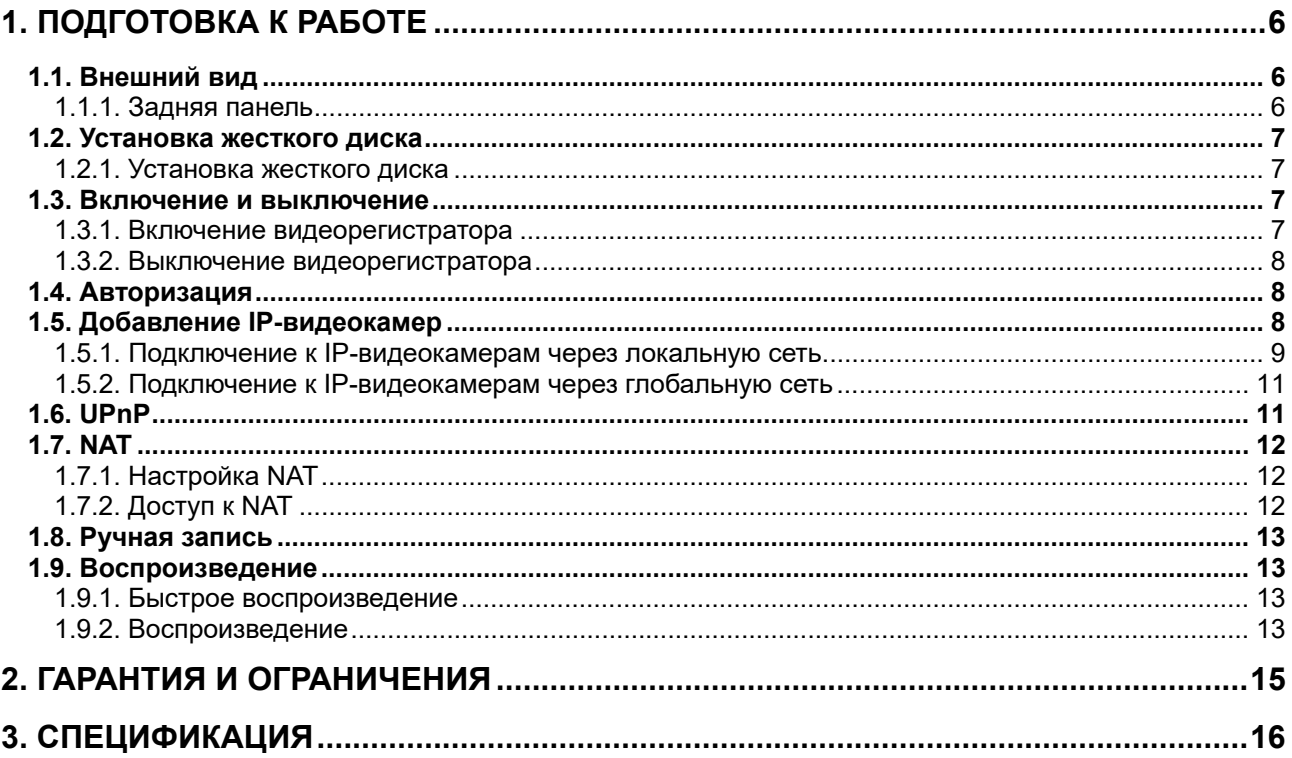

# **Правовая информация**

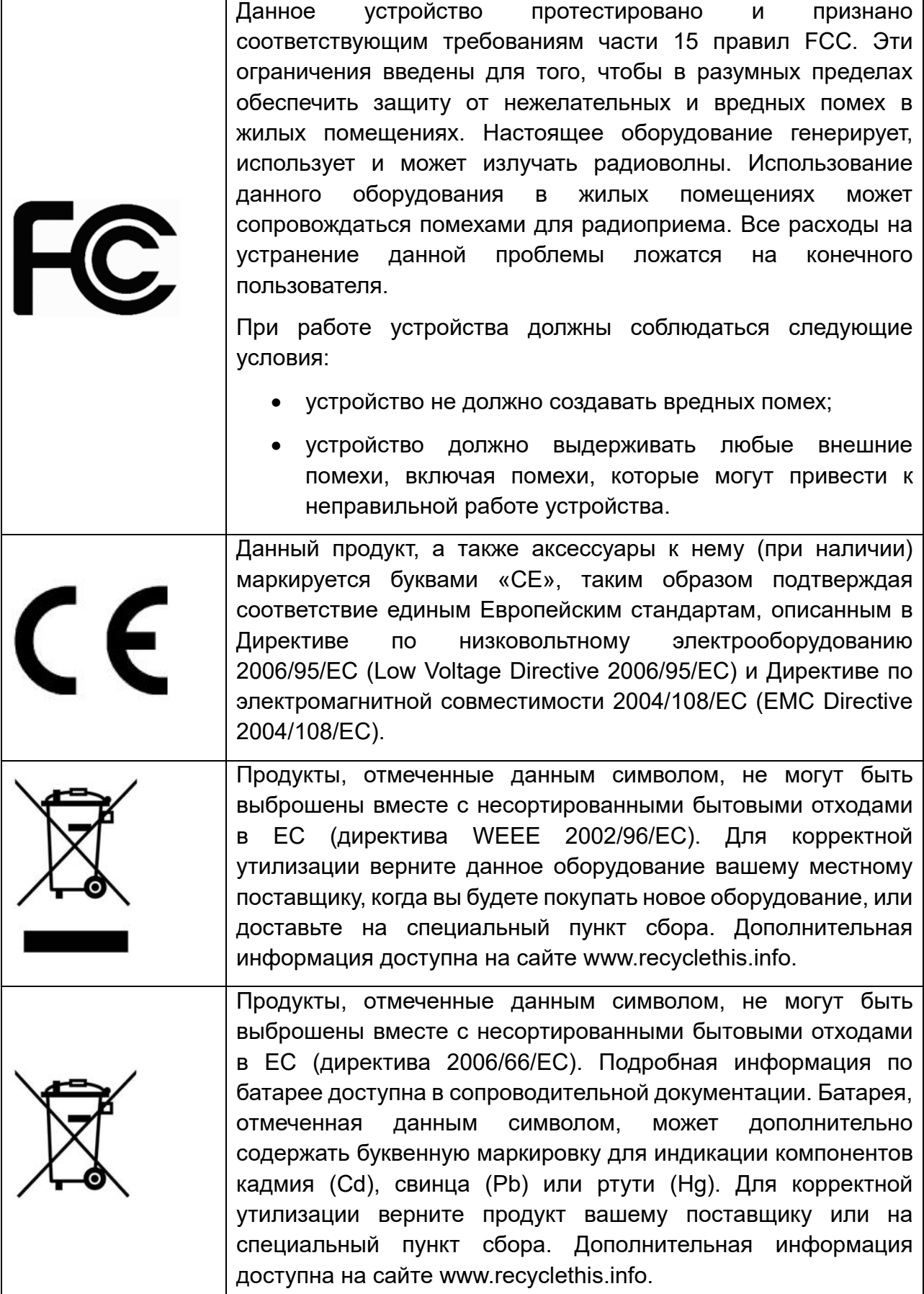

## **Предупреждения**

Для бесперебойной и многолетней работы вашего устройства:

- желательно устанавливать устройство в сухом, хорошо проветриваемом помещении;
- держите жидкости на достаточном расстоянии от устройства;
- убедитесь, что подключаемое оборудование соответствует производственным спецификациям;
- убедитесь, что устройство надежно закреплено, сильные сотрясения или падение устройства может вызвать повреждение электроники, находящейся внутри;
- по возможности используйте устройство вместе с источником бесперебойного питания;
- выключайте устройство перед подключением или отключением любых внешних устройств.

# **1. Подготовка к работе**

# **1.1. Внешний вид**

Разъемы и интерфейсы задней панели IP-видеорегистратора могут незначительно отличаться и даны для справочных целей.

### **1.1.1. Задняя панель**

Задняя панель IP-видеорегистратора представлена на Рис. 1.1.

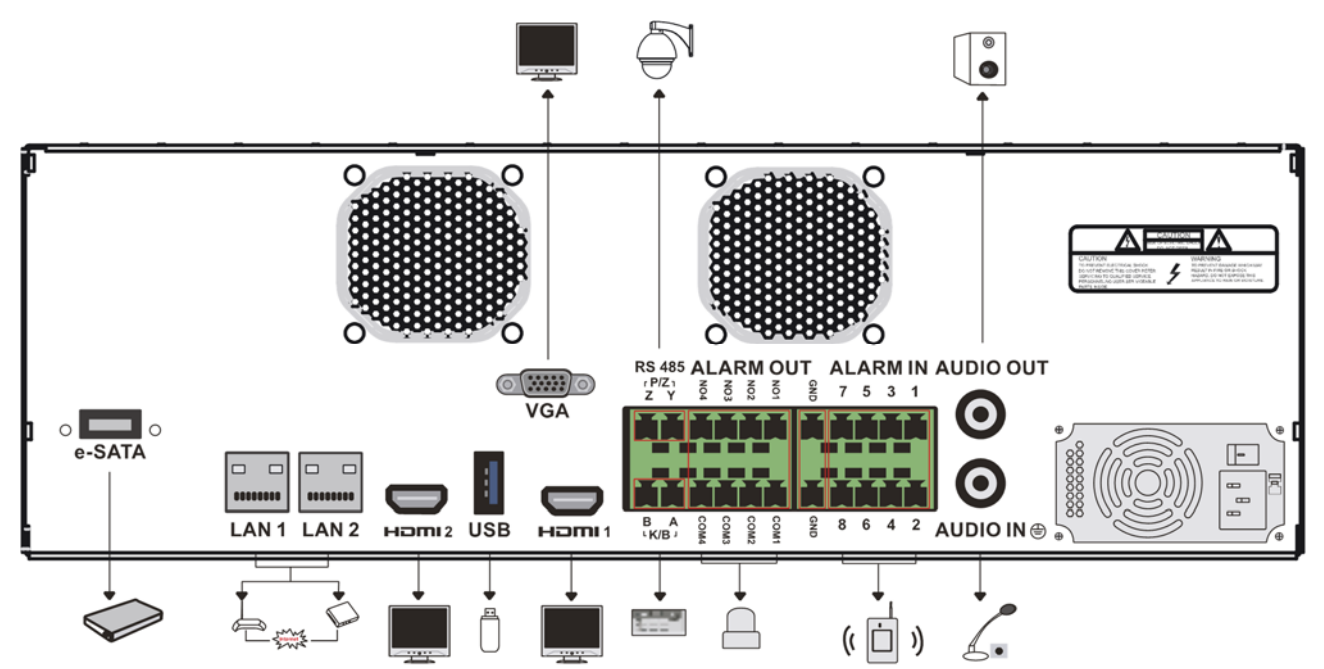

Рис. 1.1. Задняя панель IP-видеорегистратора

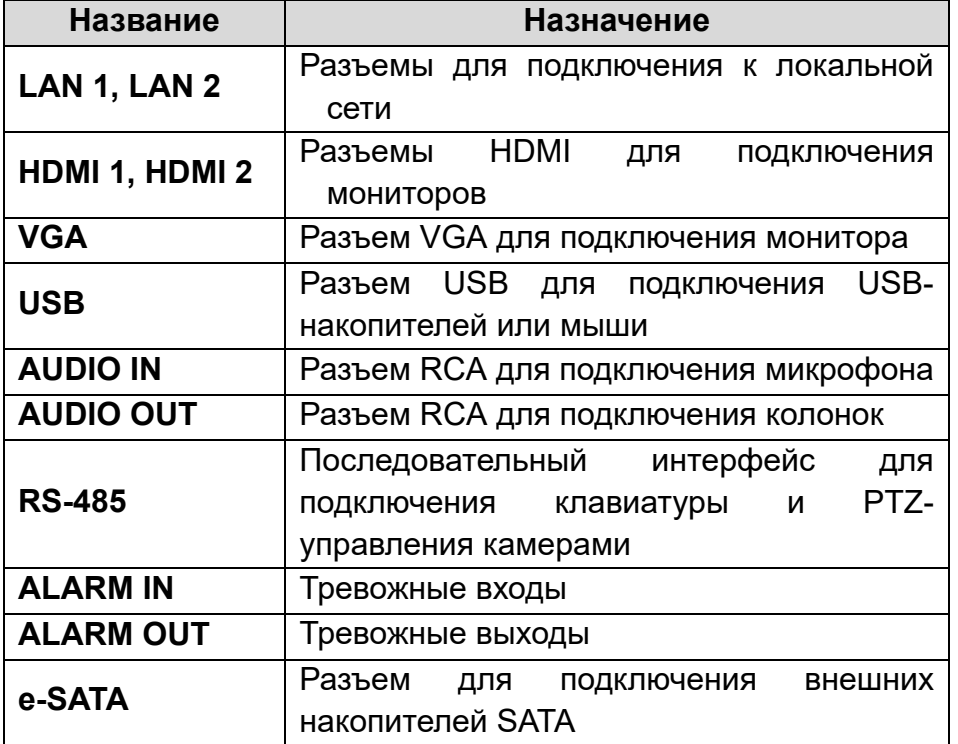

## **1.2. Установка жесткого диска**

Перед установкой жесткого диска, пожалуйста, убедитесь, что питание отключено от IP-видеорегистратора. Изображения процесса установки жесткого диска даны в справочных целях. Внешний вид корпуса может незначительно отличаться. В данный IP-видеорегистратор можно установить 16 жестких дисков с интерфейсом SATA. Поддерживаются RAID-массивы 0, 1, 5, 10.

### **1.2.1. Установка жесткого диска**

- 1. Достаньте из комплекта аксессуаров крепежные скобы и винты и установите на каждый жесткий диск по две скобы.
- 2. Откройте переднюю панель IP-видеорегистратора.

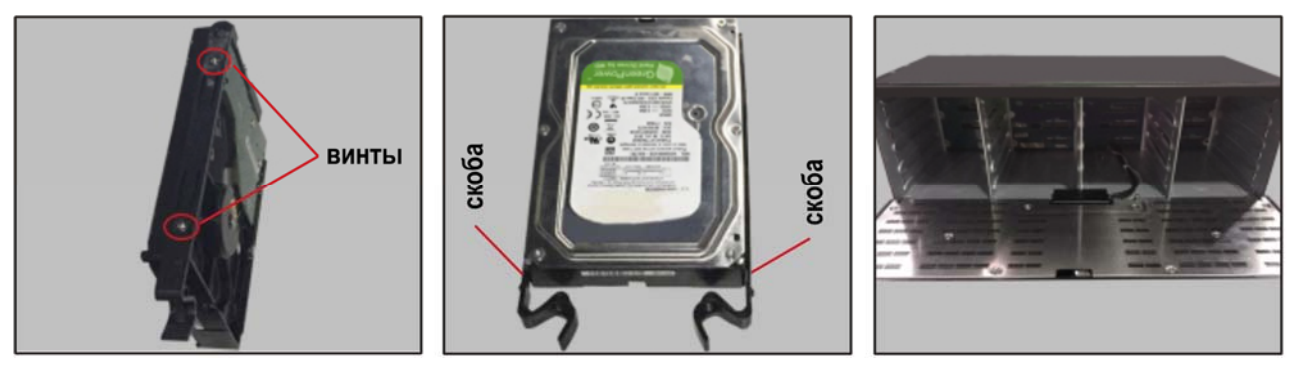

- 3. Зажав скобы, аккуратно установите жесткий диск в отсек внутри IPвидеорегистратора. Удостоверьтесь, что жесткий диск надежно зафиксировался в своем отсеке.
- 4. Установите остальные жесткие диски в отсеки внутри IP-видеорегистратора.

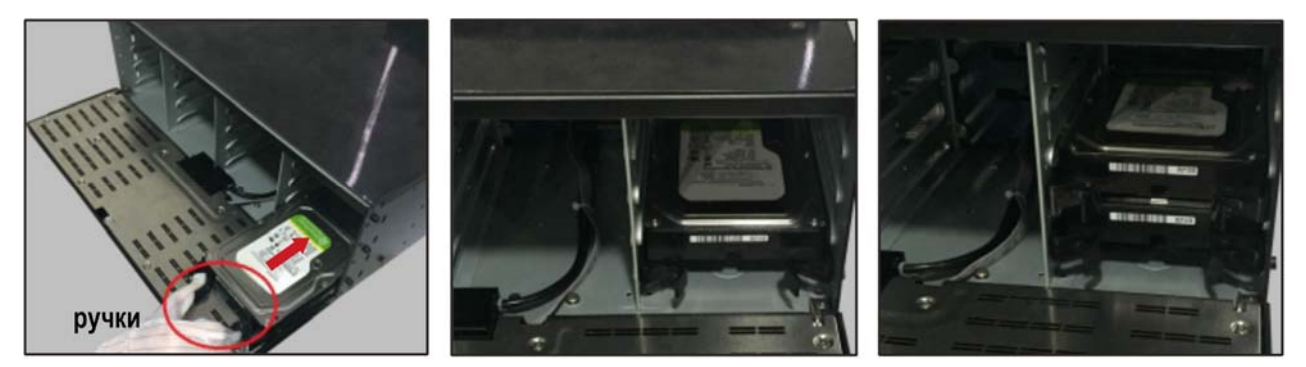

**ВНИМАНИЕ:** Чтобы вынуть жесткий диск из отсека нужна зажать ручки обеих скоб.

## **1.3. Включение и выключение**

Корректное включение и выключение IP-видеорегистратора являются существенным фактором для продления его жизненного ресурса.

### **1.3.1. Включение видеорегистратора**

Подключите монитор к IP-видеорегистратору. Подключите IP-видеорегистратор к электросети. Начнется загрузка, и индикатор питания на передней панели должен

загореться синим. После завершения загрузки на экране появится окно мастера настройки.

#### **1.3.2. Выключение видеорегистратора**

Перейдите в главное меню (**Main Menu**) и нажмите на значке выключения (**Shutdown**). На экране появится окно выключения. Для выключения устройства нужно нажать на кнопку **OK**. После этого можно отключить питание.

## **1.4. Авторизация**

По умолчанию имя пользователя – **admin**, а пароль – **123456**. При первом запуске вам будет предложено пройти все этапы мастера настройки, и здесь вы сможете сменить пароль. Также вы можете пропустить мастер настройки и вернуться к нему позже.

Нажмите на кнопку **Start** и выберите **Login**. Появится окно авторизации. Введите имя пользователя и пароль, затем нажмите кнопку **OK**.

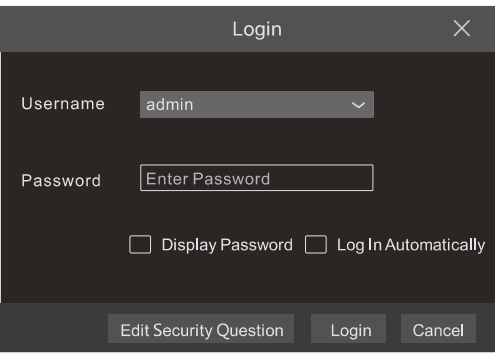

Рис. 1.2. Окно авторизации

# **1.5. Добавление IP-видеокамер**

Вы сможете просматривать видео от IP-видеокамер через IP-видеорегистратор только после того, как добавите их в его список подключенных IP-видеокамер. Далее рассматривается подключение к IP-видеокамерам через локальную (LAN) и глобальную (WAN) сеть. Данное устройство оснащено двумя сетевыми интерфейсами, что позволяет задействовать следующие режимы работы в сети.

- **Network Fault Tolerance** (режим отказоустойчивости). Оба сетевых интерфейса получают одинаковый IP-адрес. В этом режиме можно увеличить пропускную способность сети и задействовать для этого резервный интерфейс. При выходе из строя одного сетевого интерфейса второй полностью берет на себя всю нагрузку.
- **Multiple Address Setting** (многоадресный режим). Для каждого сетевого интерфейса независимо настраиваются IP-адрес, маска подсети, шлюз и адрес сервера DNS.

#### **1.5.1. Подключение к IP-видеокамерам через локальную сеть**

- 1. Настройте сетевое подключение IP-видеорегистратора. Для этого перейдите к настройкам TCP/IP (Рис. 1.3): **Start Settings Network TCP/IP**. Введите IP-адрес IP-видеорегистратора, маску подсети, IP-адрес шлюза и т. д. Если вы планируете использовать протокол DHCP для автоматического конфигурирования сетевых настроек, то его необходимо включить не только на IP-видеорегистраторе, но и на маршрутизаторе.
- 2. Перейдите к настройкам портов **Start Settings Network Port**. Введите порт HTTP (по умолчанию 80), порт сервера (по умолчанию 6036).
- 3. Нажмите кнопку **Apply**, чтобы сохранить изменения.

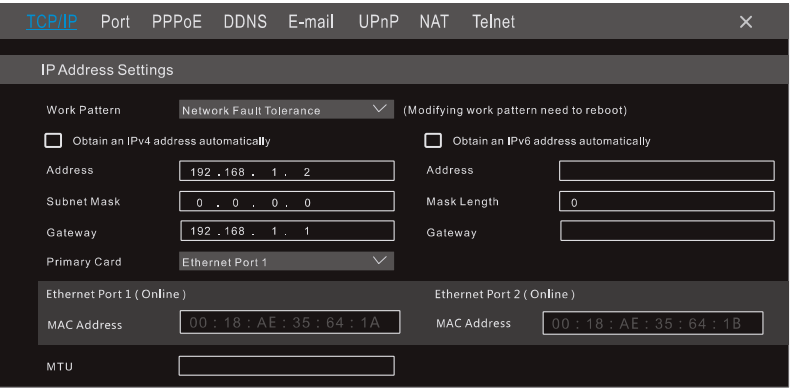

Рис. 1.3. Меню настроек TCP/IP

4. Перейдите в меню добавления IP-видеокамер (Рис. 1.4): **Start Settings Camera Add Camera**. IP-видеорегистратор автоматически обновит список найденных в сети IP-видеокамер. Если IP-видеокамера поддерживает протокол ONVIF, ее можно добавить вручную. Если IP-видеокамера находится в другой локальной сети, вы можете выбрать ее и нажать кнопку , чтобы изменить ее IP-адрес (Рис. 1.5).

| Add Camera                            |                                |      |                    |             |                    |            |            |               |  |  |
|---------------------------------------|--------------------------------|------|--------------------|-------------|--------------------|------------|------------|---------------|--|--|
| Quickly Add<br>Manually Add           |                                |      |                    |             |                    |            |            |               |  |  |
| No.                                   | $\uparrow$<br>Address          | Port | Edit               | $\ddotmark$ | <b>Subnet Mask</b> | Protocol   | Model      | Version       |  |  |
| 1                                     | 192.168.1.20                   | 80   | ◢                  |             | 255.255.255.0      | <b>XXX</b> | <b>XXX</b> | 3.4.2         |  |  |
| $\overline{2}$                        | 192.168.1.38                   | 80   | ፆ                  |             | 255.255.255.0      | <b>XXX</b> | <b>XXX</b> | 3.4.2         |  |  |
| $\overline{\smile}$<br>$\overline{3}$ | 192.168.2.45                   | 80   | $\curvearrowright$ |             | 255.255.255.0      | XXX        | <b>XXX</b> | 4.0.0.1.beta1 |  |  |
|                                       |                                |      |                    |             |                    |            |            |               |  |  |
|                                       |                                |      |                    |             |                    |            |            |               |  |  |
|                                       |                                |      |                    |             |                    |            |            |               |  |  |
| Selected: 1/3                         |                                |      |                    |             |                    |            |            |               |  |  |
|                                       | Remain Bandwidth: 108 / 120 Mb |      | Default Password   |             | Add                | Cancel     |            |               |  |  |

Рис. 1.4. Меню добавления IP-видеокамер

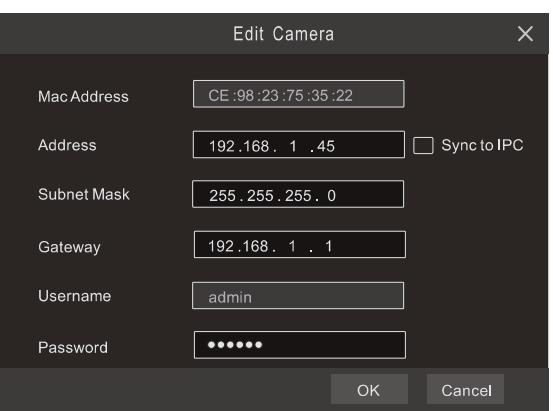

Рис. 1.5. Меню редактирования настроек IP-видеокамеры

5. Отметьте устройство, которое вы хотите добавить и нажмите на кнопку **Add**. IPвидеорегистратор автоматически обновит список IP-видеокамер и перейдет в меню редактирования настроек IP-видеокамер. Статус **Online** означает, что к данному устройству выполнено подключение и вы сможете увидеть с него видео. Вы можете выбрать добавленное устройство и нажать кнопку  $\blacktriangleright$ , чтобы изменить его имя, IP-адрес и т. д.

| <b>Edit Camera</b><br>Edit Camera Group |                      |                 |      |               |            |            |           |                                  |                         |         |
|-----------------------------------------|----------------------|-----------------|------|---------------|------------|------------|-----------|----------------------------------|-------------------------|---------|
|                                         |                      |                 |      |               |            |            |           | Search Camera                    | Ο                       |         |
|                                         |                      |                 |      |               |            |            |           |                                  |                         |         |
| No.                                     | <b>1 Camera Name</b> | Address         | Port | <b>Status</b> | Protocol   | Model      | Preview   | Operation<br>$\ddotmark$         | Upgrade<br>$\checkmark$ | Version |
| 1                                       | IP Camera 1          | 192, 168, 1, 20 | 80   | Online        | <b>XXX</b> | <b>XXX</b> | $\odot$   | Ô<br>ፆ                           | ↑                       | 4.1.0.0 |
| $\overline{2}$                          | IP Camera 2          | 192.168.1.38    | 80   | Offline       | <b>XXX</b> | <b>XXX</b> | $\odot$   | ÆT<br>$\boldsymbol{\mathscr{P}}$ |                         | 4.1.0.0 |
| 3 <sup>2</sup>                          | IP Camera 3          | 192.168.1.45    | 80   | Online        | <b>XXX</b> | <b>XXX</b> | $\bullet$ | 市                                |                         | 4.1.0.0 |
|                                         |                      |                 |      |               |            |            |           |                                  |                         |         |
|                                         |                      |                 |      |               |            |            |           |                                  |                         |         |
| Remain Bandwidth: 85/120Mb              |                      |                 |      |               |            |            |           |                                  |                         |         |

Рис. 1.6. Меню редактирования списка IP-видеокамер

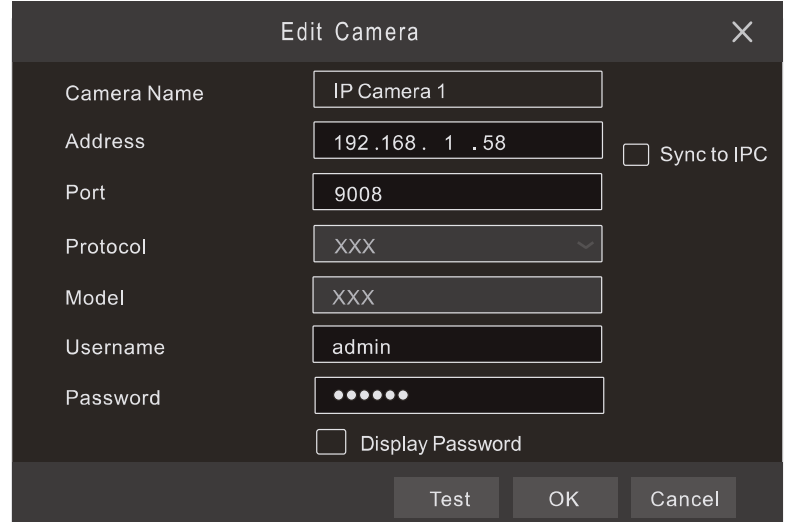

Рис. 1.7. Меню редактирования настроек IP-видеокамеры

#### 1.5.2. Подключение к IP-видеокамерам через глобальную сеть

- 1. Настройте сетевое подключение IP-видеорегистратора. Для этого перейдите к настройкам сети PPPoE: Start → Settings → Network → PPPoE. Включите протокол РРРоЕ и введите имя пользователя и пароль, полученные от вашего Интернет-провайдера.
- 2. Перейдите в меню добавления IP-видеокамер (Рис. 1.4): Start  $\rightarrow$  Settings  $\rightarrow$ **Camera.** Нажмите кнопку Add Camera или и выберите Manually Add. чтобы **IP-видеокамеры.** Введите IP-адрес, добавить серверный **ПОDT.** имя пользователя и пароль IP-видеокамеры. Сама IP-видеокамера должна быть подключена к сети Интернет, при этом необходимо указывать ее глобальный IPадрес (WAN).

## **1.6. UPnP**

Для быстрого подключения к IP-видеокамере через маршрутизатор, который не поддерживает трансляцию порт-адрес, можно использовать протокол UPnP.

- 1. Перейдите к настройкам протокола UPnP: Start → Settings → Network → UPnP. Включите UPnP и нажмите кнопку Apply.
- 2. Включите протокол UPnP на маршрутизаторе.
- 3. Нажмите кнопку Refresh, чтобы обновить статус UPnP. Если статус сохраняется Invalid UPnP даже после нескольких попыток обновления, необходимо изменить номер порта. Для этого переключите тип трансляции в Manual (ручной)

и нажмите кнопку • , чтобы изменить номер порта. При правильном номере порта статус UPnP сменится на Valid UPnP.

| <b>TCP/IP</b>    | PPPoE<br>Port        | <b>DDNS</b> | E-mail                  | <b>UPnP</b> | <b>NAT</b> | Telnet             | X                     |
|------------------|----------------------|-------------|-------------------------|-------------|------------|--------------------|-----------------------|
| UPnP             |                      |             |                         |             |            |                    |                       |
| Enable<br>◡      |                      |             |                         |             |            |                    |                       |
| Map Type         | Auto<br>$\checkmark$ |             |                         |             |            |                    |                       |
| Port Type        | <b>External Port</b> |             | <b>External Address</b> | Port        |            | <b>UPnP Status</b> | Edit                  |
| <b>HTTP Port</b> | 80                   |             | 183 17 254 19           | 80          |            | Valid UPnP         | $\blacktriangleright$ |
| Server Port      | 6036                 |             | 183.17.254.19           | 6036        |            | Valid UPnP         | $\blacktriangleright$ |
| <b>RTSP Port</b> | 554                  |             |                         | 554         |            | Invalid UPnP       | $\blacktriangleright$ |
|                  |                      |             |                         |             |            |                    |                       |
|                  |                      |             |                         |             | Refresh    | Apply              |                       |

Рис. 1.8. Настройки протокола UPnP

# **1.7. NAT**

### 1.7.1. Настройка NAT

- 1. IP-видеорегистратор должен быть включен и подключен к сети.
- 2. Перейдите к настройкам ТСР/IР (Рис. 1.3): Start → Settings → Network → TСР/IР. В зависимости от конфигурации вашей сети IP-видеорегистратор может получать IP-адрес, маску подсети и IP-адрес шлюза автоматически или их можно ввести вручную.
- 3. Введите IP-адрес основного и альтернативного сервера DNS. Нажмите кнопку **Apply**, чтобы сохранить изменения.
- 4. Перейдите в меню настроек NAT (Рис. 1.9): Start  $\rightarrow$  Settings  $\rightarrow$  Network  $\rightarrow$  NAT. Включите NAT и введите адрес сервера NAT (по умолчанию сервер NAT nat.autonat.com). Нажмите кнопку Apply, чтобы сохранить изменения.

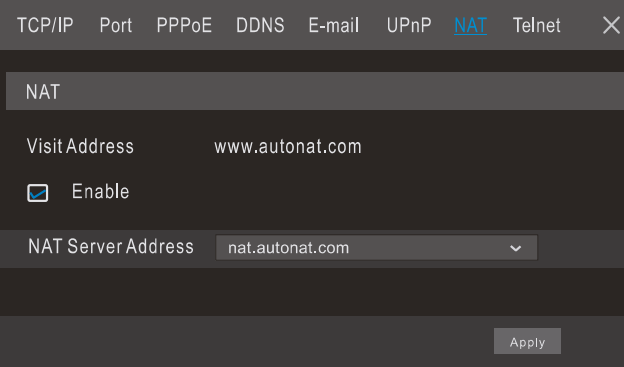

Рис. 1.9. Меню настроек NAT

### **1.7.2. Доступ к NAT**

После завершения настройки NAT вы можете на компьютере в веб-браузере Internet Explorer ввести адрес www.autonat.com. При первом подключении произойдет автоматическая загрузка модуля расширения ActiveX. После его установки появится окно авторизации.

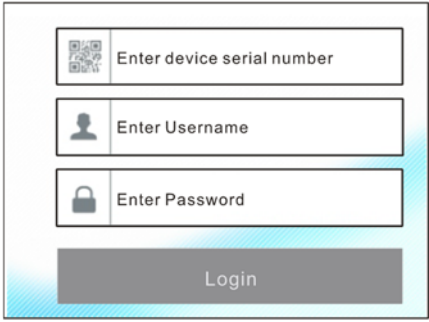

Рис. 1.10. Окно авторизации www.autonat.com

Device Serial Number - это серийный номер IP-видеорегистратора. Нажмите кнопку Е на панели управления в интерфейсе просмотра «живого» видео, чтобы узнать серийный номер. Эту информацию вы можете получить также в меню статуса сетевого подключения: Start → Settings → Network → Network Status.

**Username** – имя пользователя в IP-видеорегистраторе. По умолчанию имя пользователя – **admin**.

**Password** – пароль в IP-видеорегистраторе. Пароль задается при первоначальном конфигурировании IP-видеорегистратора.

## **1.8. Ручная запись**

Прежде чем начать запись, необходимо установить и отформатировать жесткий диск. В нижней части интерфейса просмотра «живого» видео вы можете видеть панель управления. Нажмите кнопку  $\ddot{\mathbb{R}}$ и, чтобы начать запись. Также вы можете нажать кнопку , чтобы проверить статус записи.

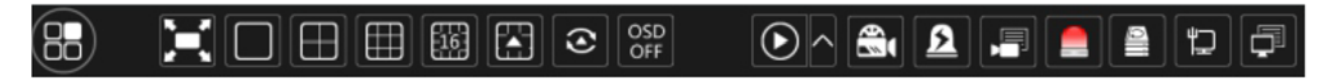

Рис. 1.11. Панель управления

## **1.9. Воспроизведение**

### **1.9.1. Быстрое воспроизведение**

В выпадающем по правой кнопке мыши меню выберите пункт **Instant Playback**, чтобы воспроизвести последние видеозаписи. На шкале воспроизведения вы можете выбрать нужное время.

### **1.9.2. Воспроизведение**

Нажмите кнопку  $\odot$  на панели управления в нижней части интерфейса просмотра «живого» видео или перейдите в интерфейс просмотра видеоархива: **Start Playback**. Здесь вы можете вручную выбрать камеры для просмотра видеоархива. Нажмите кнопку  $\blacksquare$ , чтобы вызвать окно добавления камер. Выберите в нем нужные камеры и нажмите кнопку **Add**. После этого в интерфейсе просмотра видеоархива вы сможете воспроизвести видеозаписи добавленных камер.

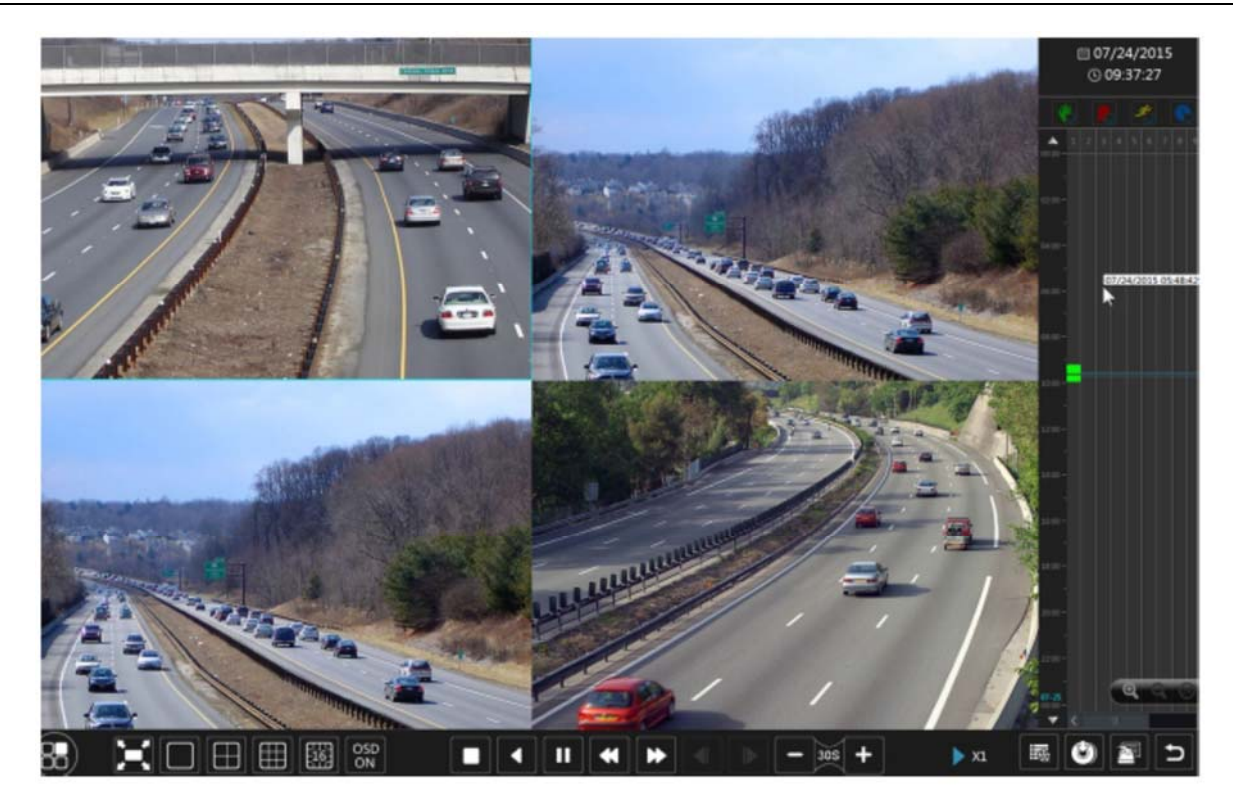

Рис. 1.12. Интерфейс просмотра видеоархива

# **2. Гарантия и ограничения**

На все оборудование LTV распространяется гарантия 3 года с момента приобретения. Ознакомиться с условиями гарантийного обслуживания вы можете на веб-сайте http://www.ltv-cctv.ru .

# **3. Спецификация**

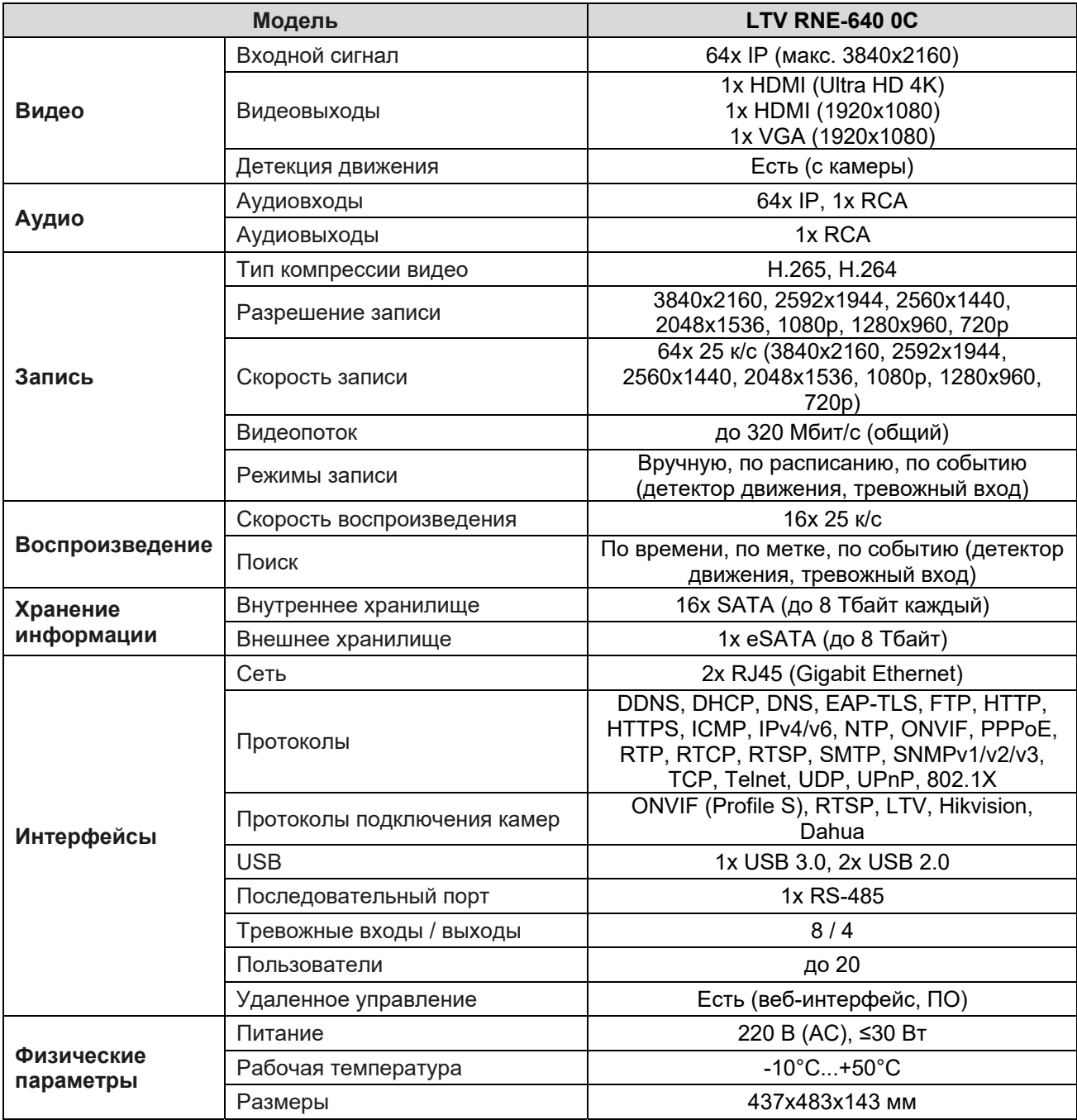

# **О бренде LTV**

Торговая марка LTV принадлежит торговому дому ЛУИС+ и известна на российском рынке с 2004 года. Линейка оборудования LTV - это полнофункциональный набор устройств, оптимальных по соотношению «цена/качество», ассортимент которых постоянно пополняется, следуя новым тенденциям на рынке CCTV и создавая их. Марка LTV представлена во всех основных подгруппах оборудования для создания систем видеонаблюдения любой сложности: видеокамеры, сменные объективы, видеорегистраторы, мониторы, кожухи и аксессуары.

Предлагаем посетить профильный сайт, посвященный оборудованию торговой марки LTV http://www.ltv-cctv.ru. Здесь вы можете найти полезную техническую информацию, скачать инструкции, а также получить последнюю версию каталога оборудования. Если у вас возникнут технические вопросы, наши специалисты всегда будут рады помочь вам.

Спасибо за то, что приобрели оборудование LTV!

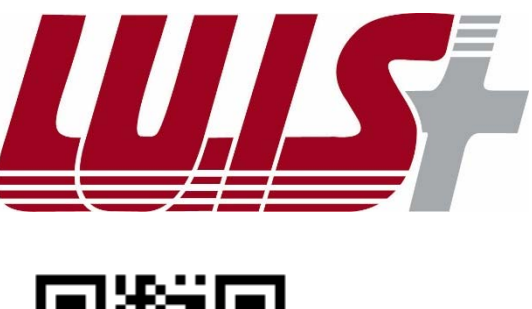

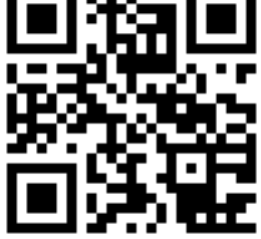

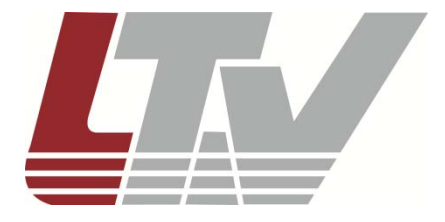

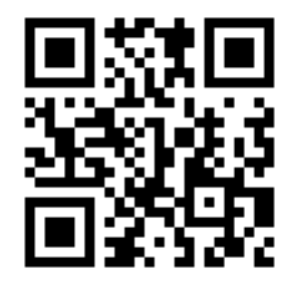